## **NYS Payroll Online Self Service**

(modified for SUNY Cortland)

August 2016

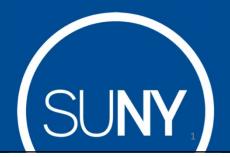

## NYS Payroll Online

This service was created by the NYS Office of the State Comptroller (OSC) as the agency that creates, maintains and issues all payroll related functions to you as a NYS Employee.

This self service is separate and distinct from the SUNY Self Service options that are also available to you as a SUNY Cortland employee and also accessible through <a href="mayered-mayer">myRedDragon</a>.

The following slides are specific OSC's NYS Payroll Online services, current and future. Please use this guide to assist you with "Leaf"-ing your pay stub in Albany and the other payroll service options available!

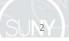

# NYS Payroll Online Phases

#### **Current Phase:**

- View Paycheck
- View Direct Deposit Account(s)
- Update Pay Statement Option
- Update Tax Withholding
- View W-2
- Update Email Address(es)

#### **Future Phases:**

- Update Address
- Update Direct Deposit Account(s)
- Update Name
- Update Voluntary Deductions (SEFA, Deferred Comp, etc.)

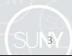

# Log In To NYS Payroll Online

#### Go to: myRedDragon

- · Go to the Faculty/Staff tab
- Select HR Services/TAS in the Important Links channel
- Click on the "NYS Payroll Online" icon
- NOTE: The SUNY HR Self Service icon allows you to access/update personal information used and maintained by SUNY Cortland as a Cortland employee (e.g. addresses, phone numbers, demographics, degrees, emergency contacts, etc.) Please check this icon out as well!

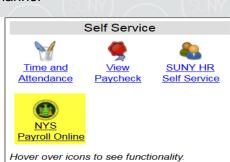

# Complete the verification processes the first time you log in. Required fields: First/Last Name One Primary Email Address Last 4 digits of SSN New York State Employee ID - your nine-digit NYS Employee ID is found on your pay statement. Services News Government Local My NY gov Online Services Week treat Address Through Control on the Total Address Through Control on the Total

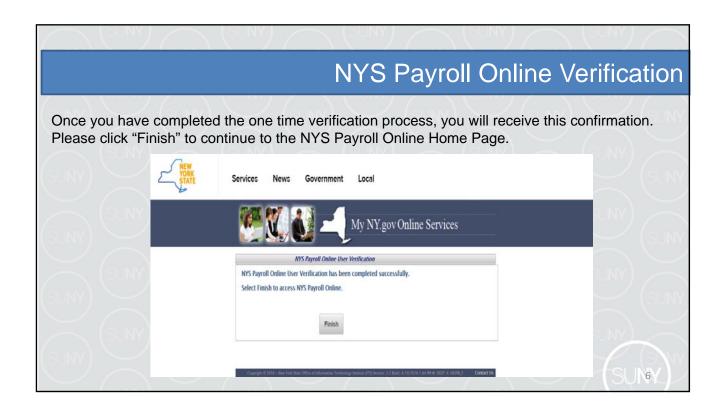

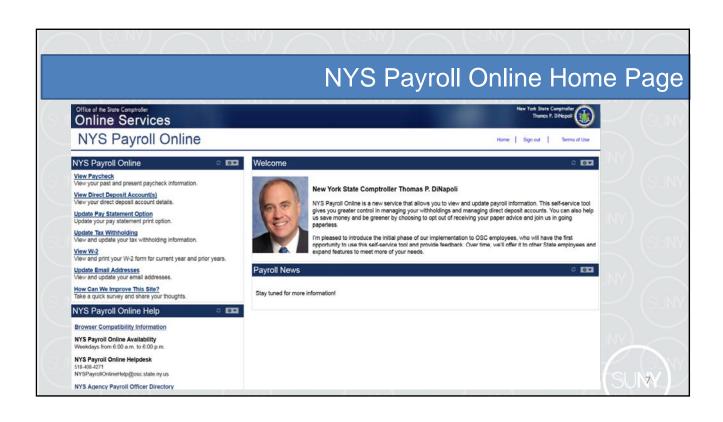

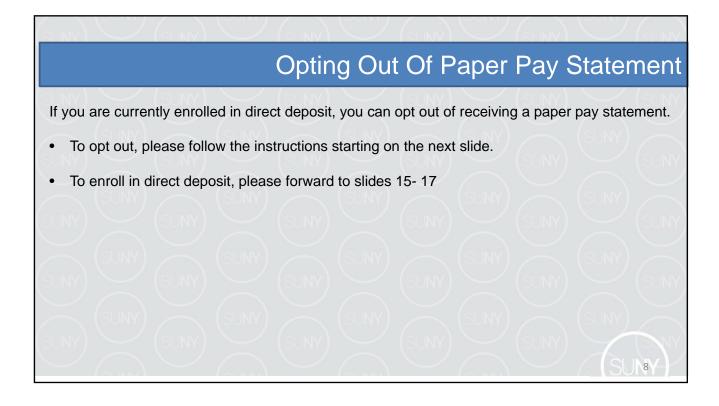

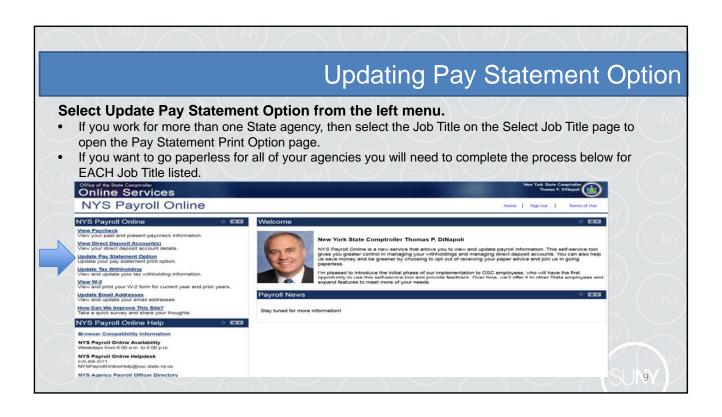

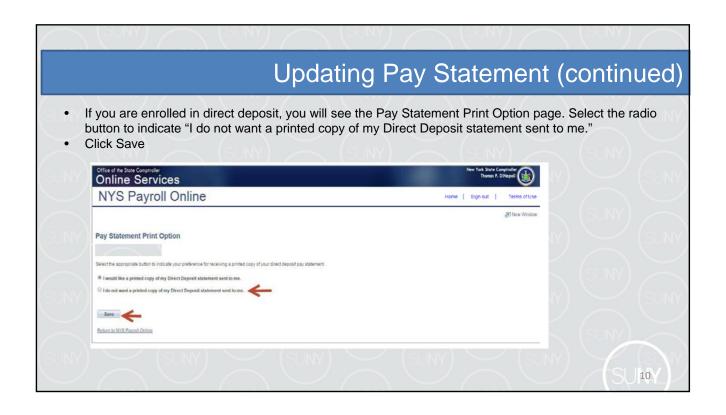

## Pay Statement (continued)

An email will be sent to all email addresses stored in NYS Payroll Online when you make a change to your information along with the confirmation pop up shown below.

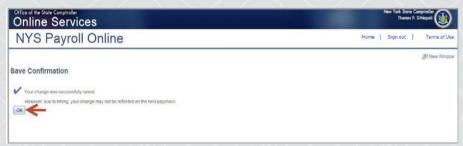

• Click OK to return to the Pay Statement Print Option page.

NOTE: Due to timing, your change may not be reflected in your next paycheck. This is because the change may have been made too late for the payroll system to stop the printing of your most recent direct deposit pay statement. If this is the case, the change will take effect in an upcoming paycheck.

# Other NYS Payroll Online Services

The remainder of this presentation reviews the other self service options available through NYS Payroll Online. These include:

- View Paycheck
- View Direct Deposit Account(s)
- Update Tax Withholding
- View W-2
- Update Email Address(es)

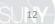

11

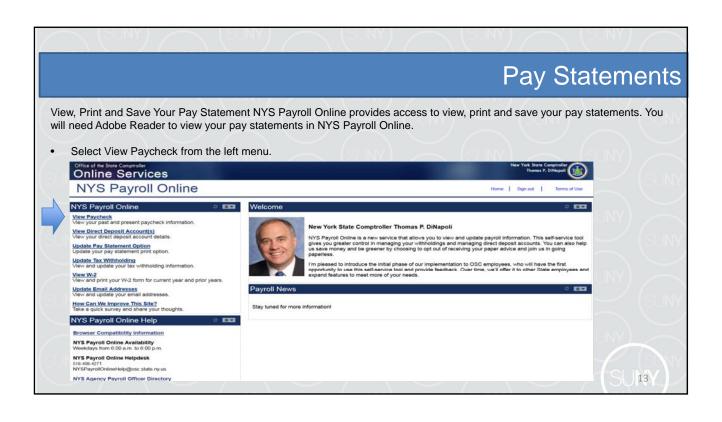

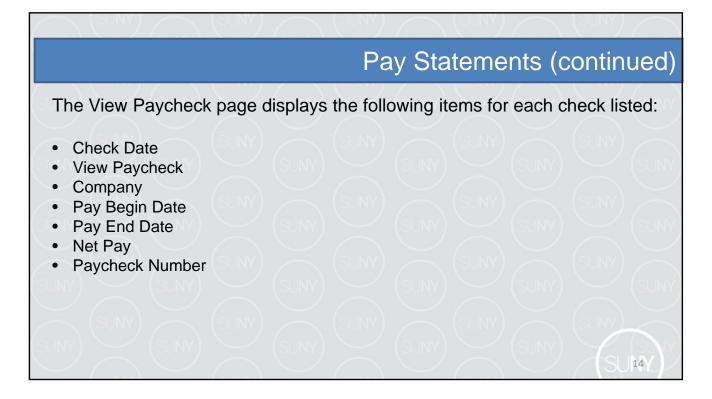

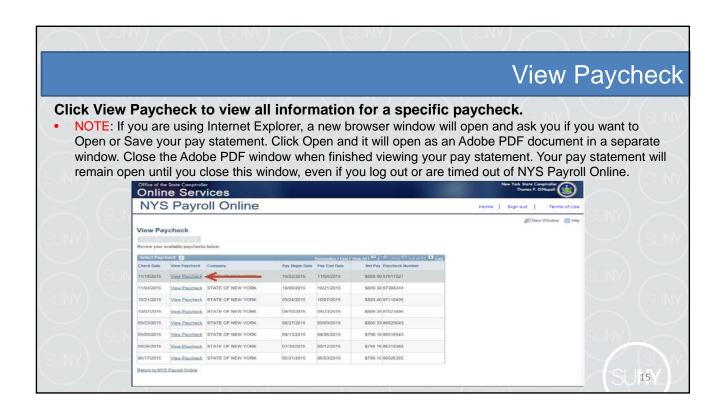

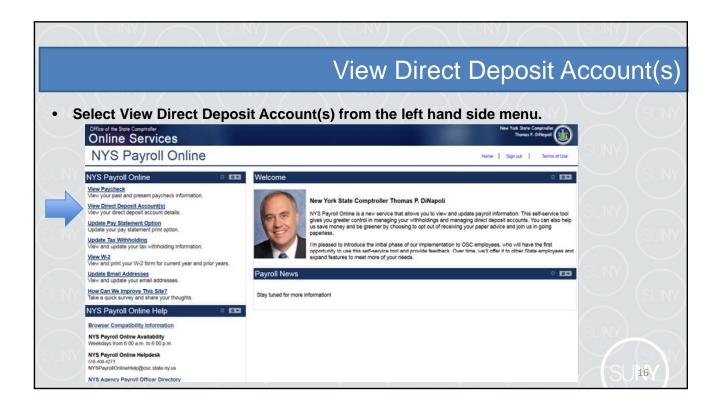

# 

GRADUATE ASSNT-19 M

Return to NYS Payroli Online

# 

19

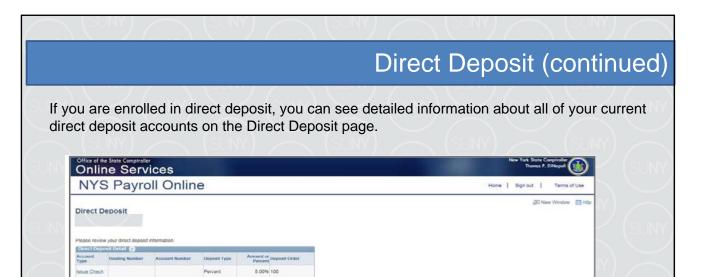

Return to NYS Payroll Online

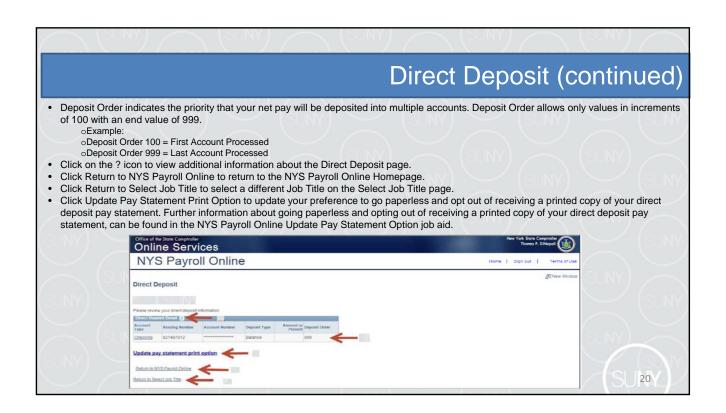

## **Updating Tax Withholdings**

One of the most exciting features of NYS Payroll Online is that you now have the ability to review and maintain your own tax withholding information. New employees must still complete the paper W-4 (federal) and IT-2104 (NYS) tax withholding forms when they first become employed by New York State but all future changes can be done in NYS Payroll Online.

Current NYS employees can begin using NYS Payroll Online immediately to complete their New York State tax withholding changes.

NOTE: The system will only allow you to make changes to your tax withholding information once per day. Be sure to double check any changes before saving them in the system. If you enter inaccurate information you will not be able to correct it using NYS Payroll Online until the next business day. However, your payroll office does not have to wait and can update it for you in the payroll system the same day.

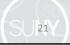

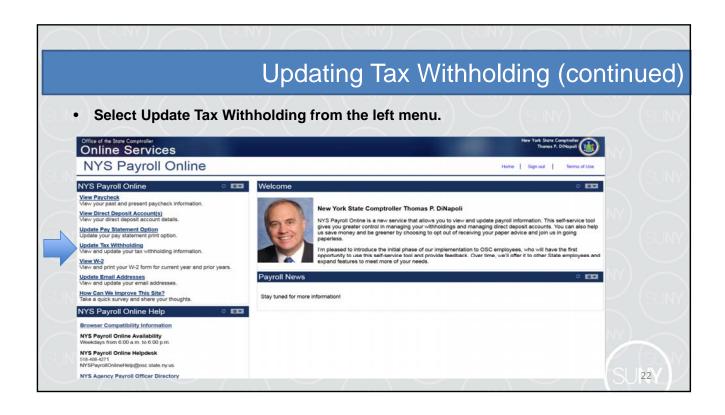

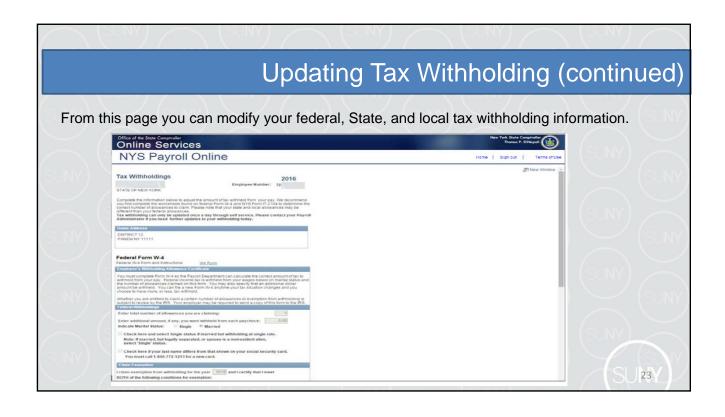

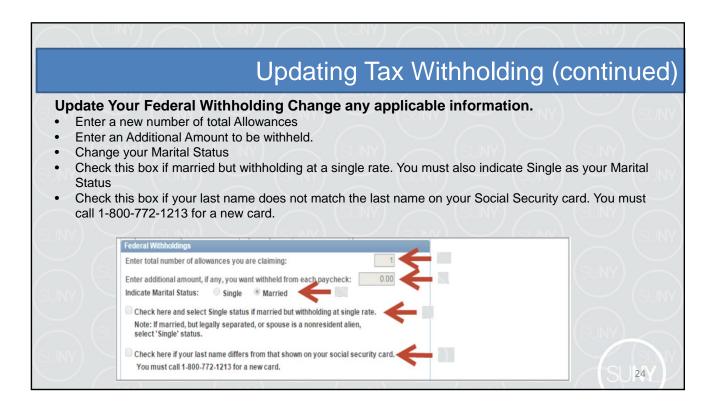

## **Updating Tax Withholding (continued)**

#### Claim an Exemption from Federal Withholding

To claim exemption, you must meet the following conditions:

- Last year you had a right to a refund of ALL federal income tax withheld because you had NO tax liability, and
- This year you expect a refund of ALL federal income tax withheld because you expect to have NO tax liability.
- Check this check box to affirm that you meet both conditions and want to claim exempt status.

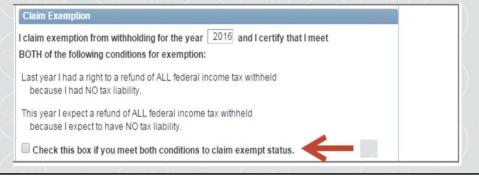

## **Updating Tax Withholding (continued)**

#### **Update Your New York State Tax Withholding**

- · Change any applicable information
- Change your Marital Status
- Enter total number of State Allowances you want to claim.
- Enter an Additional State Amount to be withheld.

NOTE: You cannot claim exemption from NYS tax withholding using NYS Payroll Online. To claim this exemption you must file Form IT-2104-E.

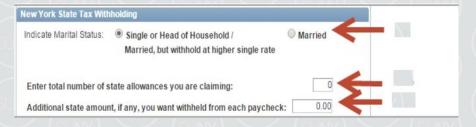

26

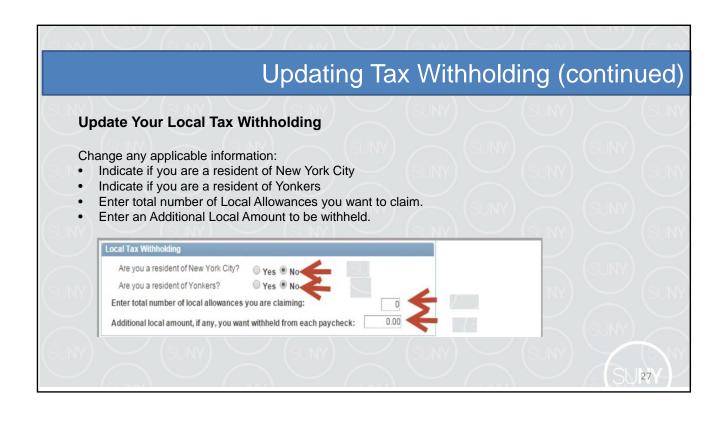

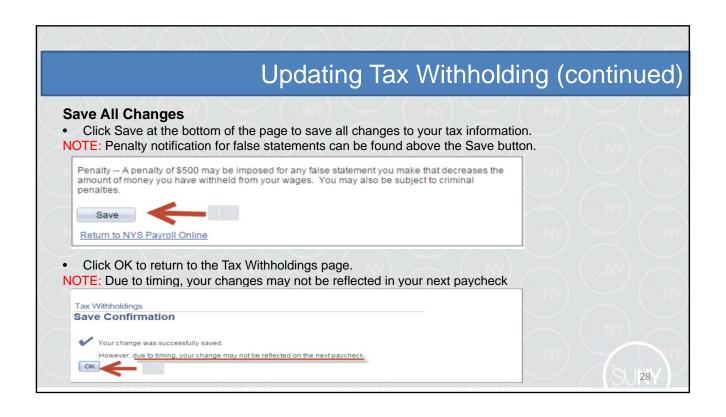

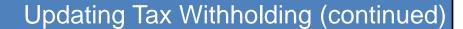

NOTE: After returning to the Tax Withholdings page you will notice that the Save button has been grayed out. This is because you can only make changes to your tax withholding information once per day.

Penalty -- A penalty of \$500 may be imposed for any false statement you make that decreases the amount of money you have withheld from your wages. You may also be subject to criminal penalties.

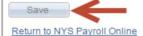

• If you return to the Tax Withholdings page AFTER tax withholdings are modified and saved, you will immediately receive a message informing you that it can only be updated once per day.

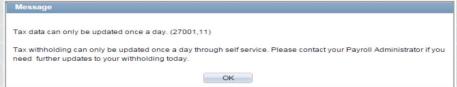

# SU 29/

## **Updating Tax Withholding (continued)**

#### Other Information on the Tax Withholdings Page

- Link to the federal W-4 form and instructions.
- Link to the NY State IT-2104 form and instructions.

Once changes are completed, Click Return to NYS Payroll Online to return to the NYS Payroll Online Home page.

Penalty -- A penalty of \$500 may be imposed for any false statement you make that decreases the amount of money you have withheld from your wages. You may also be subject to criminal penalties.

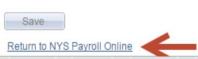

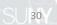

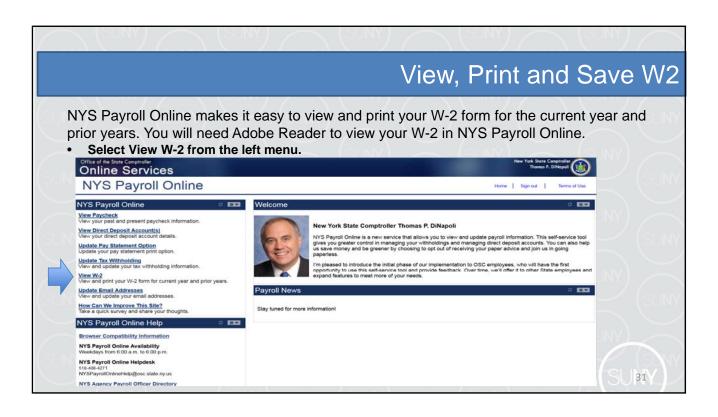

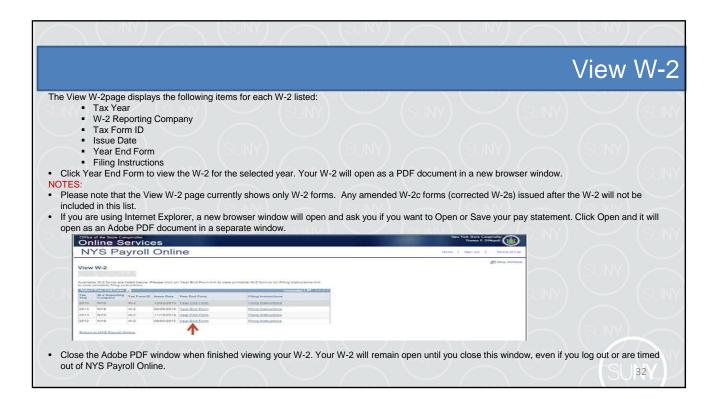

### Print W-2

#### **Print Your W-2 in Internet Explorer**

- Click File > Print and follow the prompts,
- Move the mouse to the bottom of the window , select the Printer icon from the pop-up tool bar, and follow the prompts.

#### **Print Your W-2 in Google Chrome**

- Click Menu > Print and follow the prompts
- Select the Printer icon from the tool bar at the top of the window and follow the prompts.

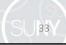

## Save W-2

#### Save Your W-2 in Internet Explorer

There are two available options:

- Click File > Print and follow the prompts
- Move the mouse to the bottom of the window, select the Diskette
- icon from the pop-up tool bar, and follow the prompts.

#### Save Your W-2 in Google Chrome

- There are two available options.
- · Right click, select Save as...and follow the prompts
- Select the Download icon from the tool bar at the top of the window and follow the prompts.

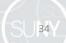

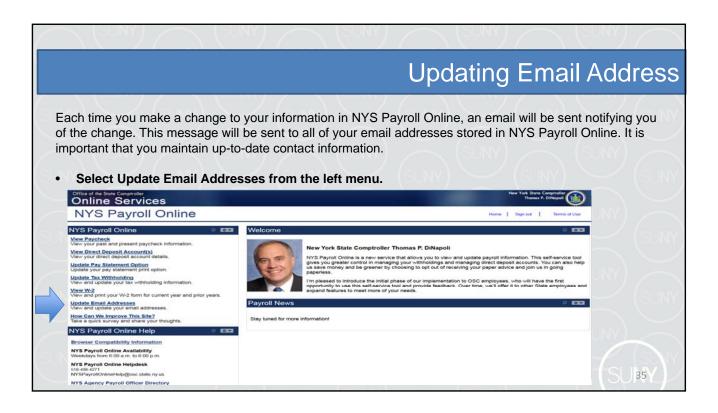

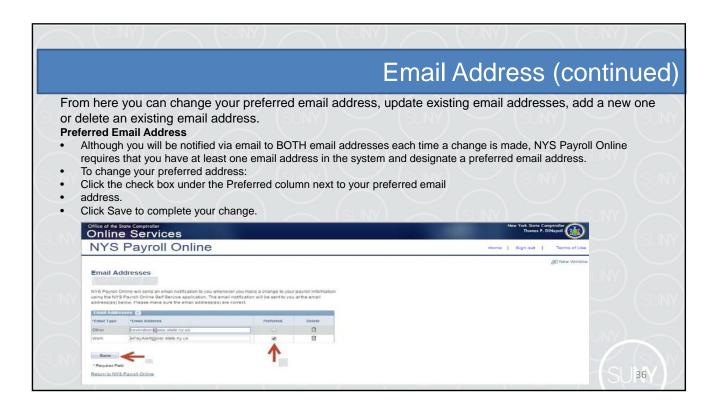

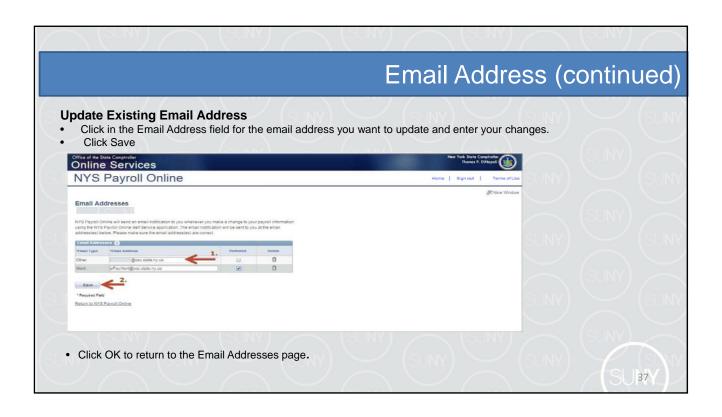

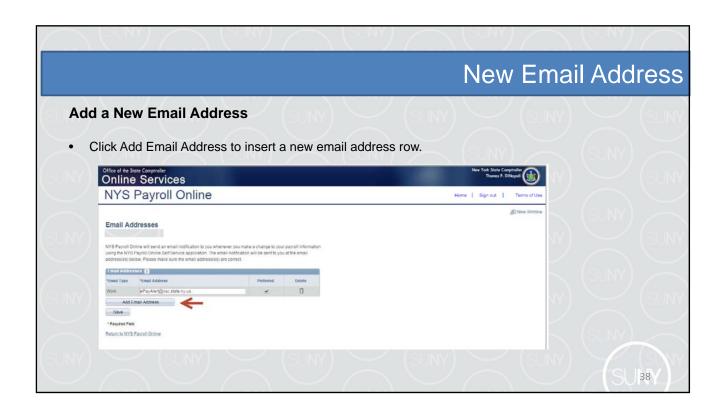

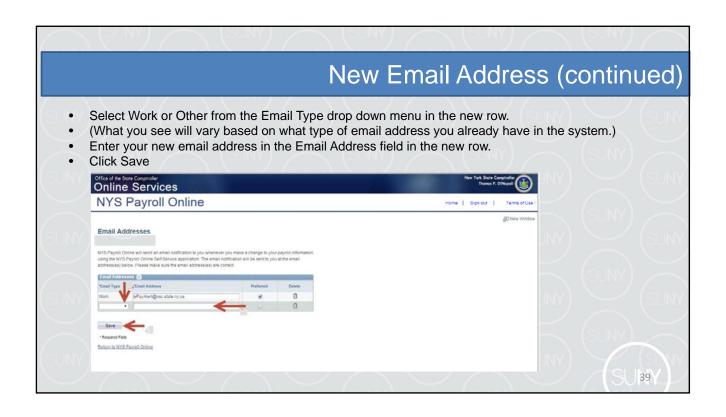

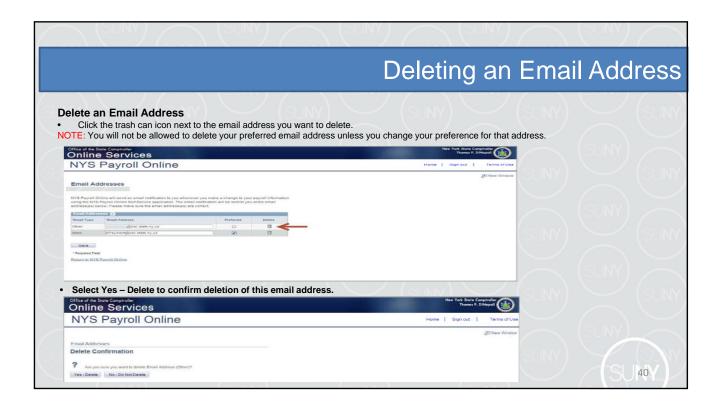

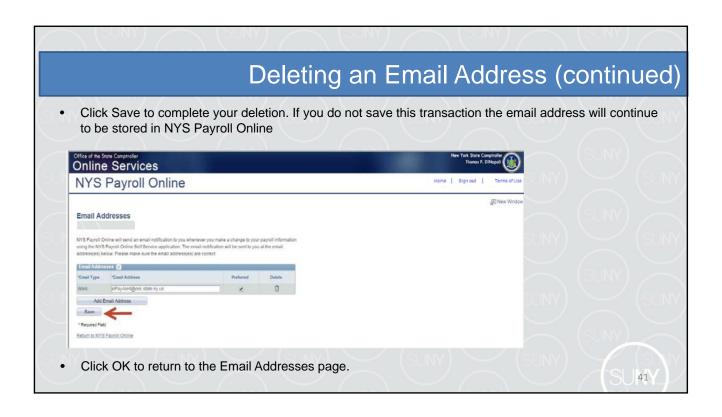

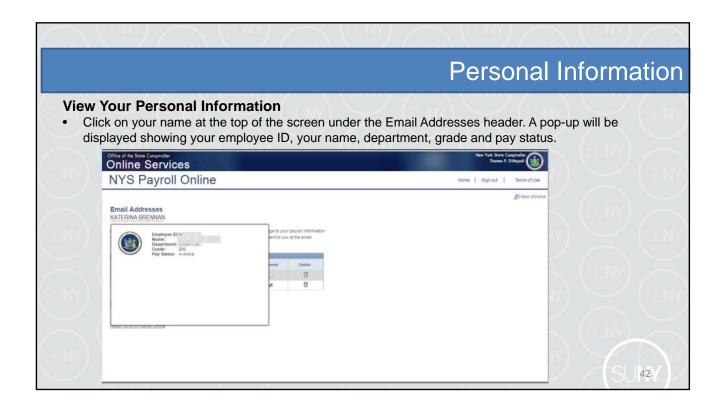

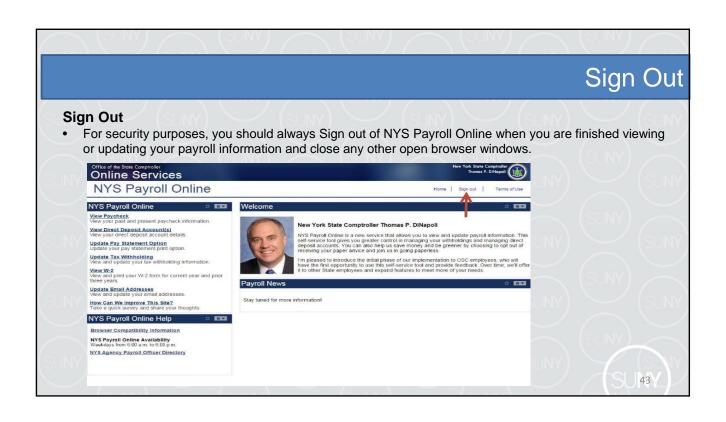

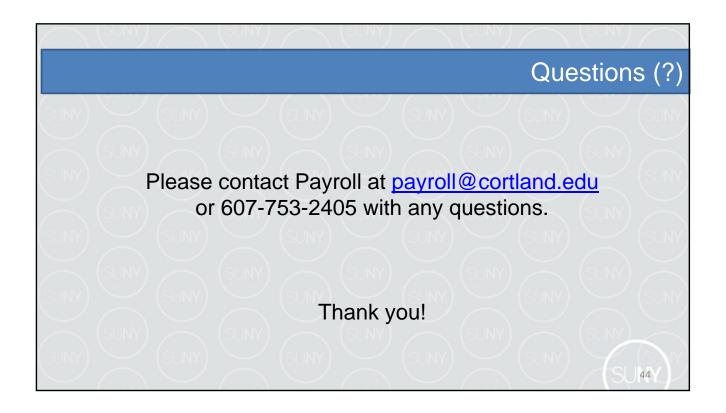